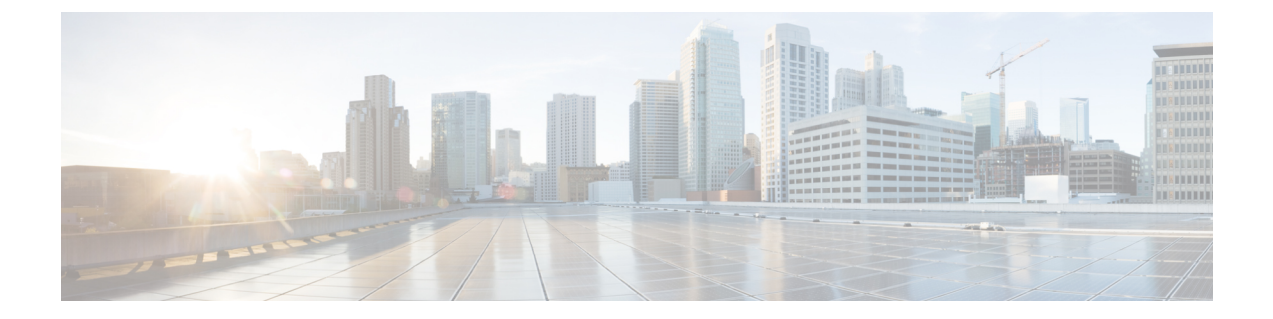

# **SR-TE** ポリシーと **RSVP-TE** トンネルのモニ タ

ここでは、次の内容について説明します。

- [トポロジマップでの](#page-0-0) SR-TE ポリシーと RSVP-TE トンネルの表示 (1 ページ)
- SR-TE ポリシーと RSVP-TE [トンネルの可視化の例](#page-3-0) (4 ページ)
- [タイムアウトの設定](#page-13-0) (14 ページ)

## <span id="page-0-0"></span>トポロジマップでの **SR-TE** ポリシーと **RSVP-TE** トンネル の表示

Crosswork Optimization Engine 可視化は、SR-TE ポリシーと RSVP-TE トンネルを簡単に表示お よび管理できるようにして、最も大きな価値をもたらします。ネットワークを視覚的に調べる ことで、これらの TE トンネルのプロビジョニングと維持の複雑さが大幅に緩和されます。

トラフィック エンジニアリングのトポロジマップを表示するには、**[**トラフィック エンジニア リング(**Traffic Engineering**)**]** > **[**トラフィック エンジニアリング(**Traffic Engineering**)**]** を 選択します。

(注)

このドキュメントでは、ナビゲーションを **[**トラフィック エンジニアリング(**Traffic Engineering**)**]** > **[**トラフィック エンジニアリング(**Traffic Engineering**)**]** と記載しています。 ただし、Crosswork Network Controller ソリューション内で Crosswork Optimization Engine を使用 する場合、ナビゲーションは **[**トラフィック エンジニアリングとサービス(**Traffic Engineering**&**Services**)**]** > **[**トラフィック エンジニアリング(**Traffic Engineering**)**]** になりま す。

図 **<sup>1</sup> :** トラフィック エンジニアリングの **UI**

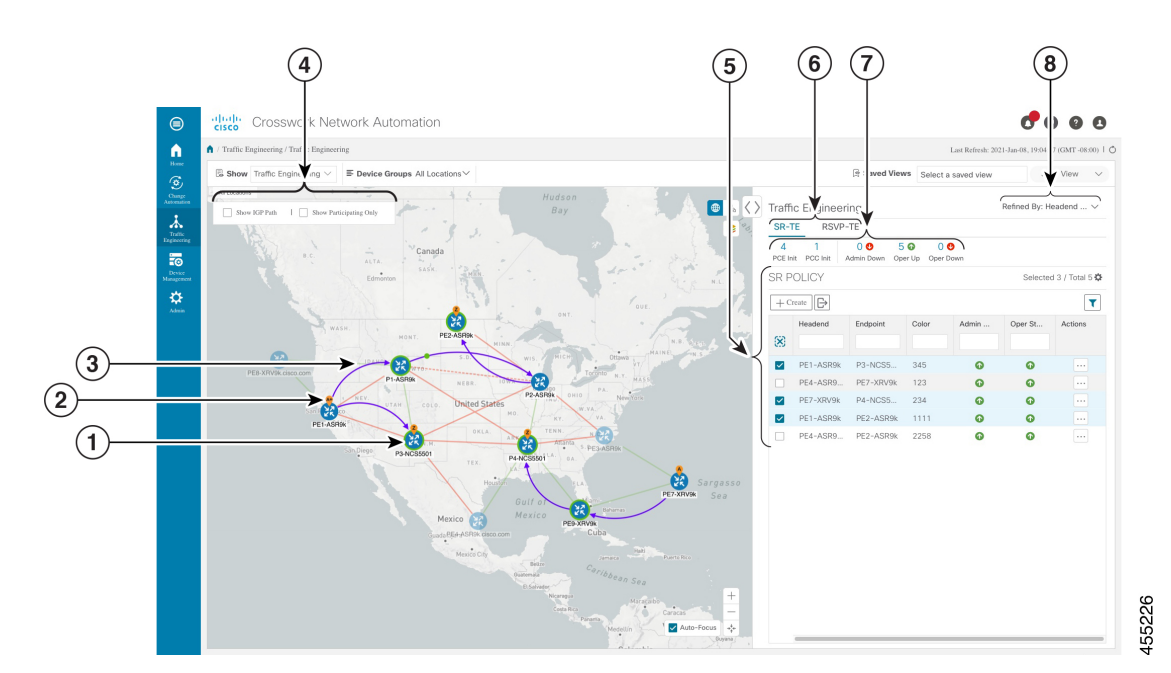

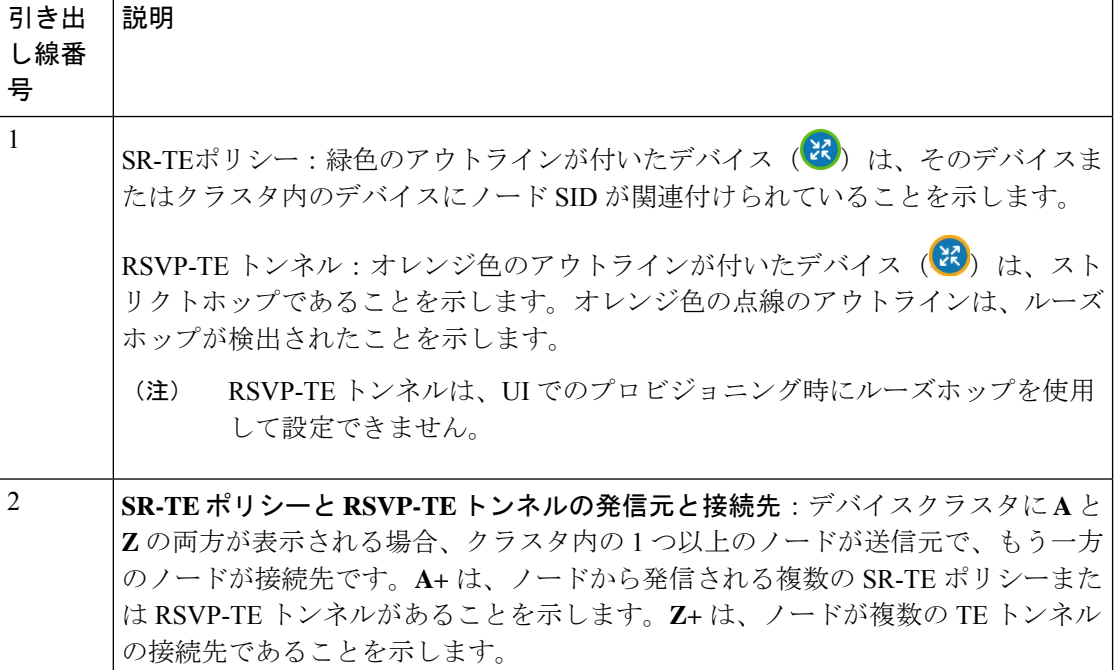

٦

ш

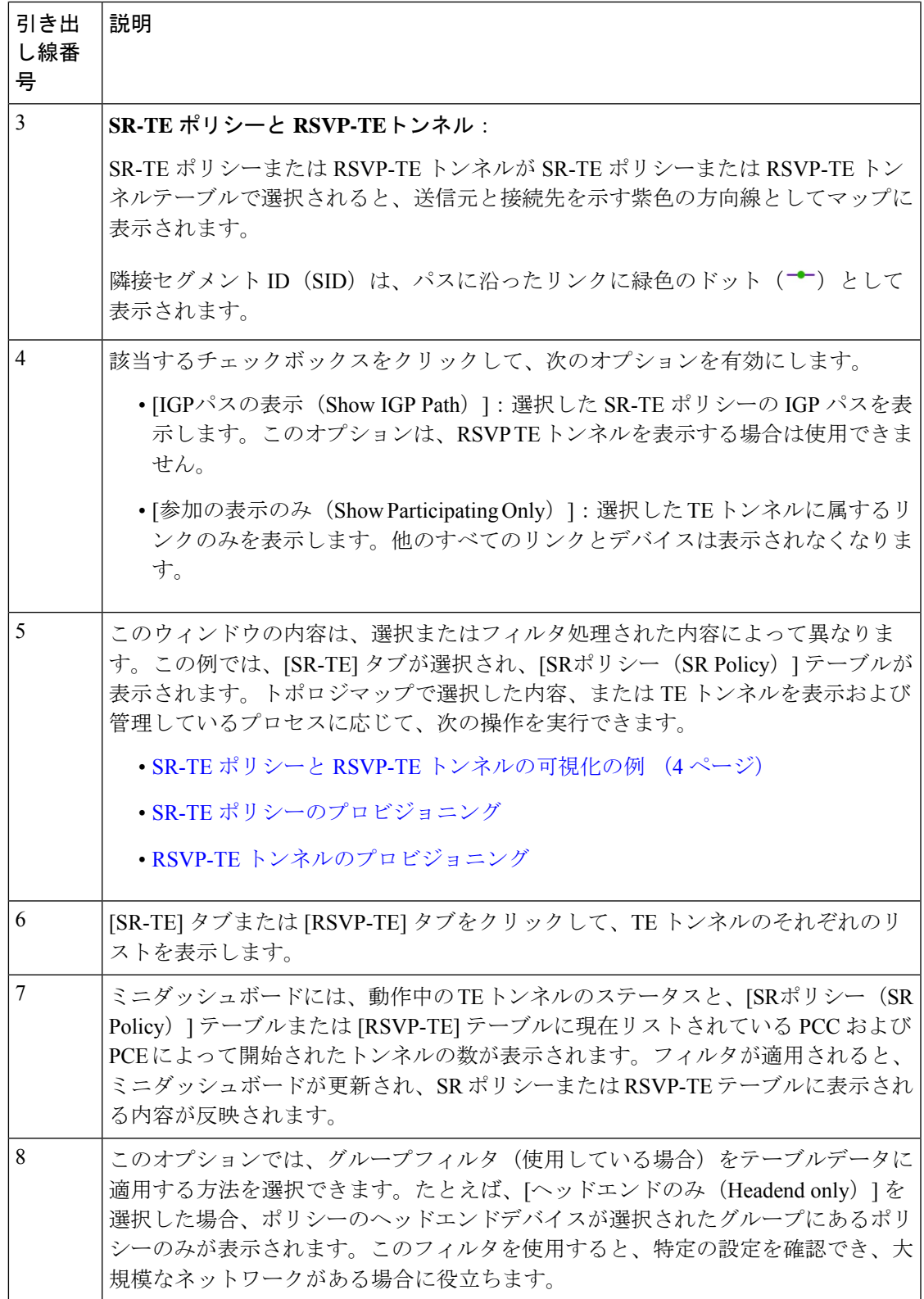

図 **2 : RSVP-TE** トンネル

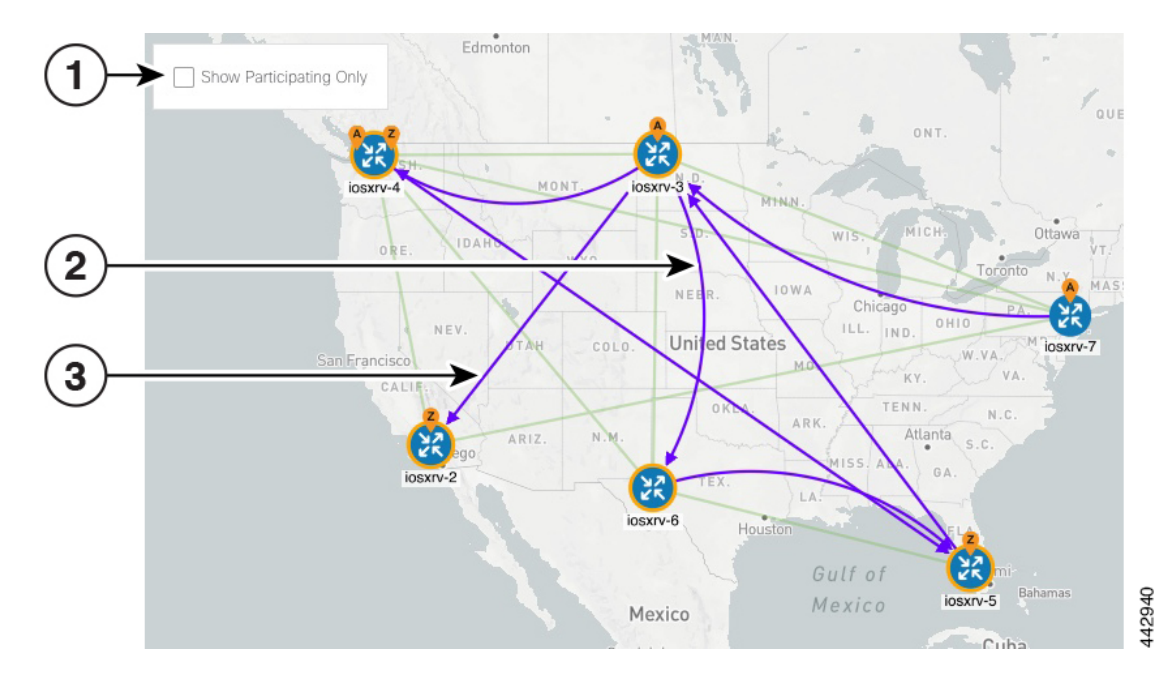

RSVP-TE トンネルの表示は、次の点を除いて類似しています。

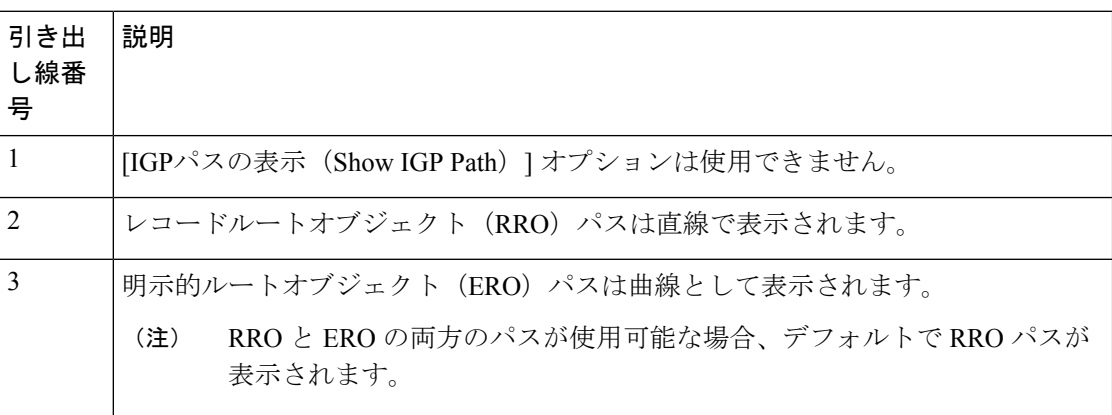

## <span id="page-3-0"></span>**SR-TE** ポリシーと **RSVP-TE** トンネルの可視化の例

次の例では、トポロジマップから使用できる TE トンネル仮想化の多くの機能について説明し ます。トポロジマップには、UI を使用してプロビジョニングされた TE トンネルと、SR-PCE によってネットワークから検出されたトンネルが表示されます。そこから、参加している TE トンネルの詳細と可視化にドリルダウンできます。

この例では、デバイスと SR-TE ポリシーが追加され、デバイスグループが作成されているこ とを前提としています。SR-TE ポリシーはまだマップで強調表示されていません。

(注)

この例では SR-TE ポリシーを使用していますが、SR-TE ポリシーと RSVP TE トンネルの両方 のマップの基本機能は同じです。

#### 図 **3 :** トポロジマップの例

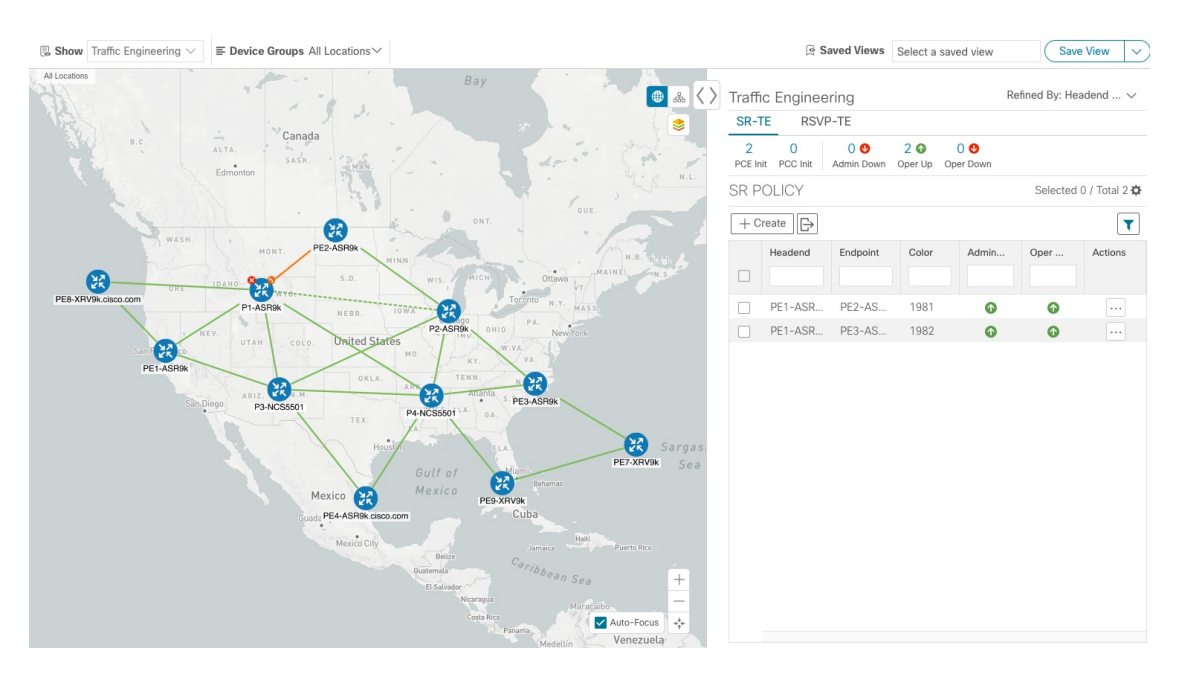

ステップ **1** [SRポリシー(SR Policy)] テーブルで、対象の SR-TE ポリシーの横にあるチェックボックスをオンにし ます。この例では、2 つの SR ポリシーが選択されています。

#### 図 **<sup>4</sup> : SR-TE** ポリシーの選択

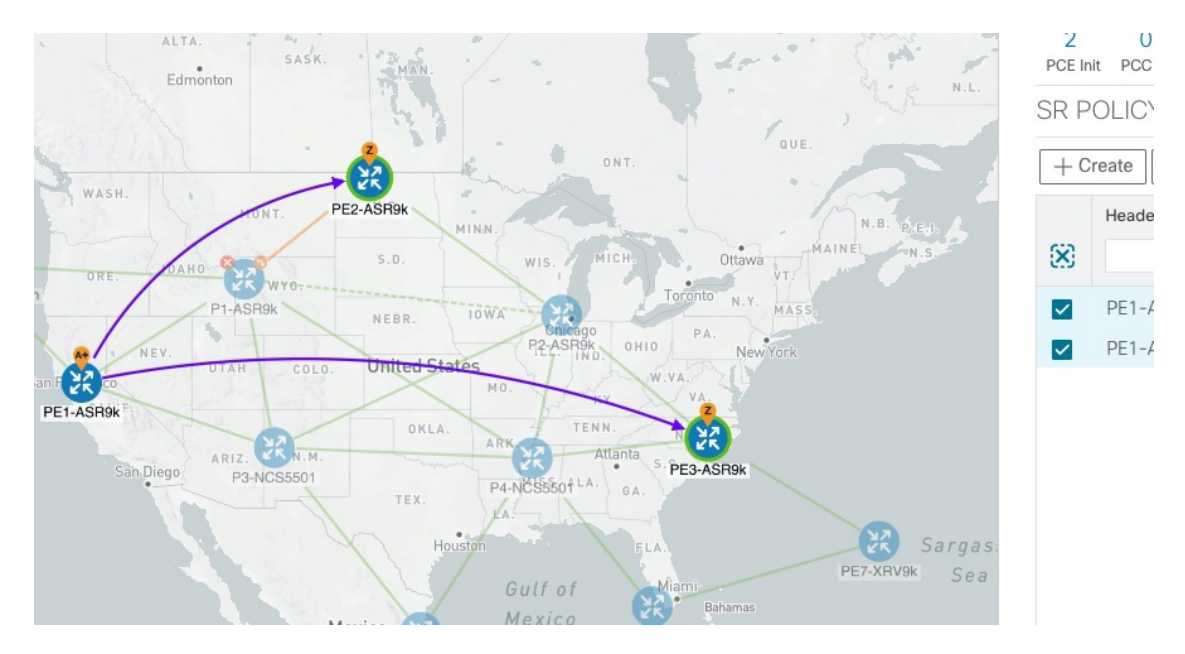

SR-TE ポリシーを選択すると、マップには次が表示されます。

- SR-TE ポリシーは、パスの方向を示す矢印付きの紫色のリンクとして表示されます。
- PE1-ASR9k ノードは、選択した両方のポリシーの発信元です。PE2-ASR9k と PE3-ASR9k は、選択 したポリシーの接続先です。SR-TE ポリシーの送信元と接続先は、それぞれ **A** と **Z** でマークされま す。**A+** は、デバイスから発信される複数のポリシーがあることを示します。**Z+** は、デバイスが複 数のポリシーの接続先であることを示します。
	- **A** と **Z** の両方が 1 つのデバイスクラスタ内に表示される場合、クラスタ内の 1 つ以上のデ バイスが送信元で、別のデバイスが接続先です。 (注)

• 23 は PE2-ASR9k と PE3-ASR9k にノード SID があることを示します。

ステップ **2** [SRポリシー(SR Policy)] テーブルで、選択したポリシーにカーソルを合わせます。そのポリシーのパ ス名がトポロジビューに強調表示されます。プレフィックス SID 情報も表示されます。

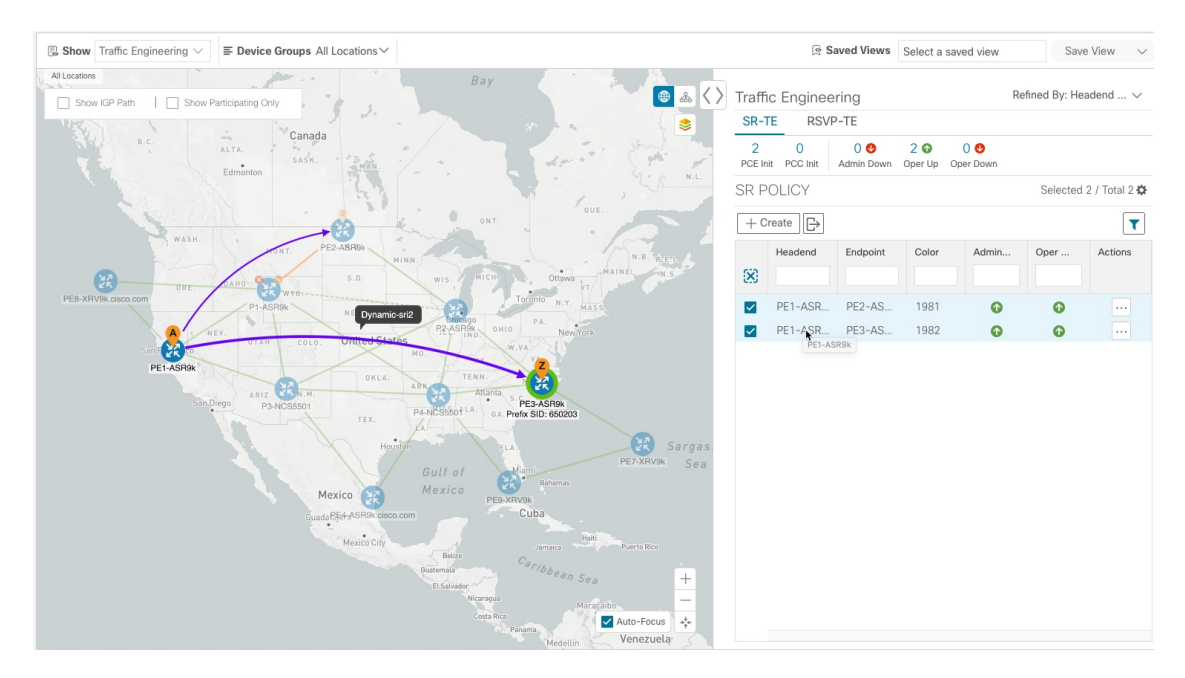

#### 図 **5 : SR-TE** ポリシーにカーソルを合わせて詳細を表示

ステップ **3** エンドポイント間の物理パスを表示するには、[IGPパスを表示(ShowIGPPath)]チェックボックスをオ ンにします(SR-TE ポリシーでのみ使用可能)。選択した SR-TE ポリシーの IGP パスが、セグメント ホップの代わりに直線で表示されます。

#### 図 **6 : IGP** パス

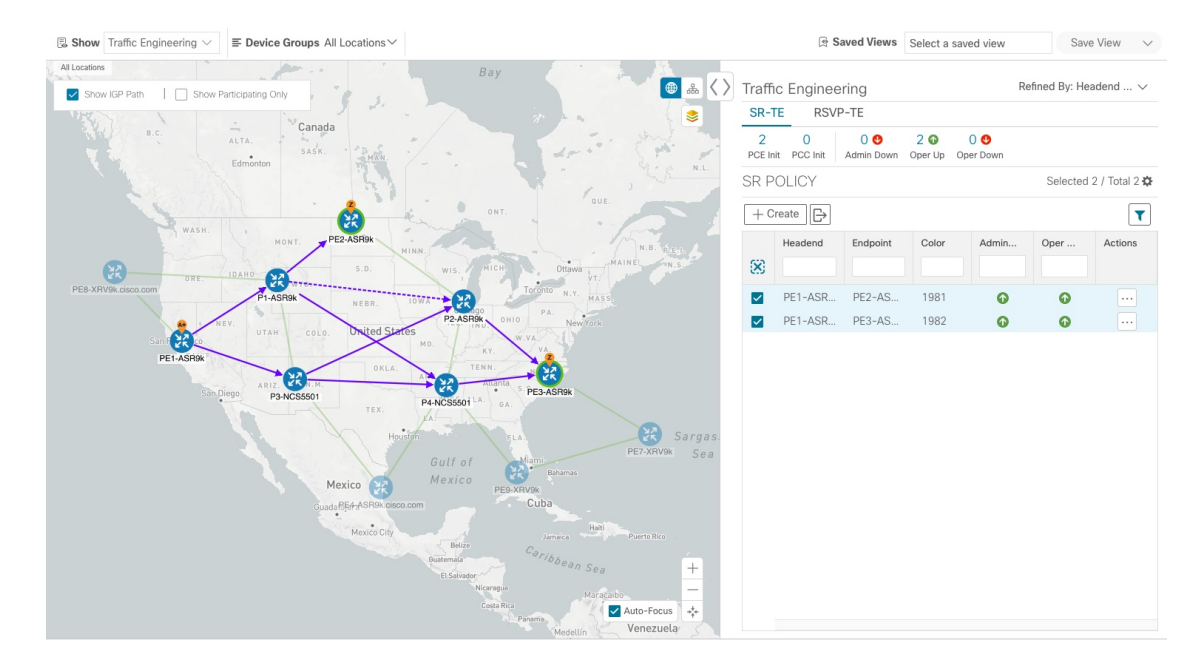

ステップ4 [参加中のみ表示 (Show Participating Only) ] チェックボックスをオンにします。参加していないリンク とデバイスはすべて表示されなくなります。参加中のポリシーのみが表示されます。

#### 図 **<sup>7</sup> :** 参加中の **SR-TE** ポリシー

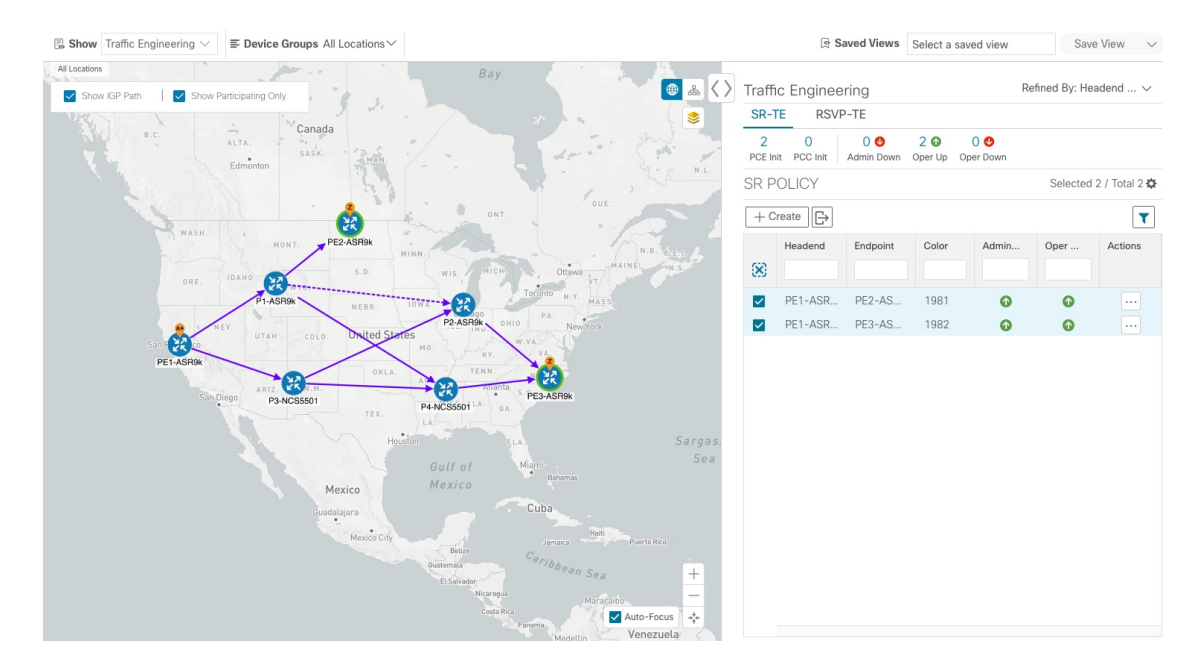

- ステップ **5** ポリシーのパスに沿った各トンネルの IGP、TE、または遅延のメトリックを表示するには、次の手順を 実行します。
	- a) SR-TE ポリシーの場合にのみ、[IGPパスの表示 (Show IGP Path) ] チェックボックスがオンになって いることを確認します。
	- **b)** きをクリックします。
	- c) [メトリック(Metrics)] タブをクリックします。
	- d) 該当するメトリックを [オン (ON) ] に切り替えます。

マップ上の各ポリシーのメトリックの詳細が表示されます。

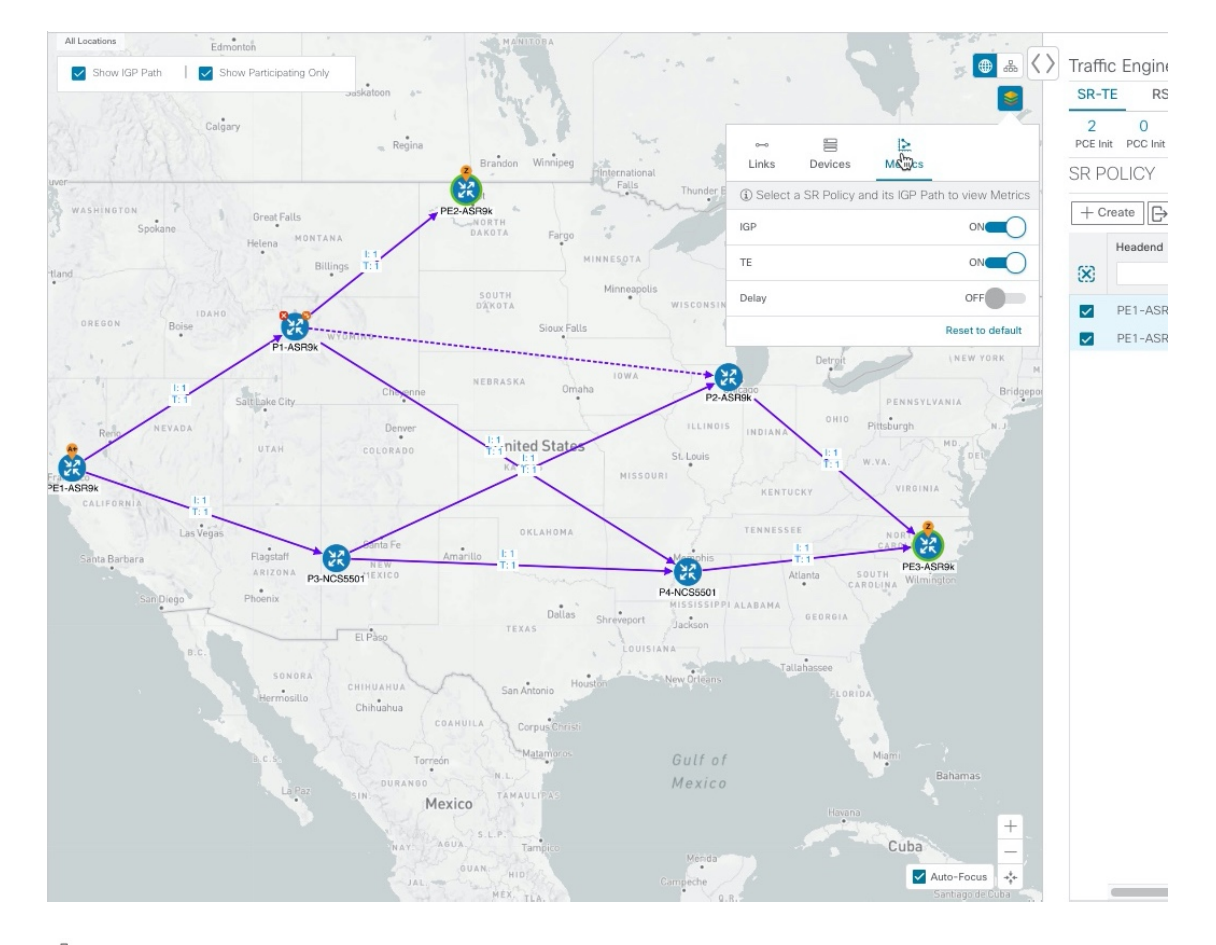

図 **8 : IGP**、遅延、および **TE** メトリック

ステップ6 **品をクリックすると、論理ビューが表示されます。** 

#### 図 **9 :** 論理マップ

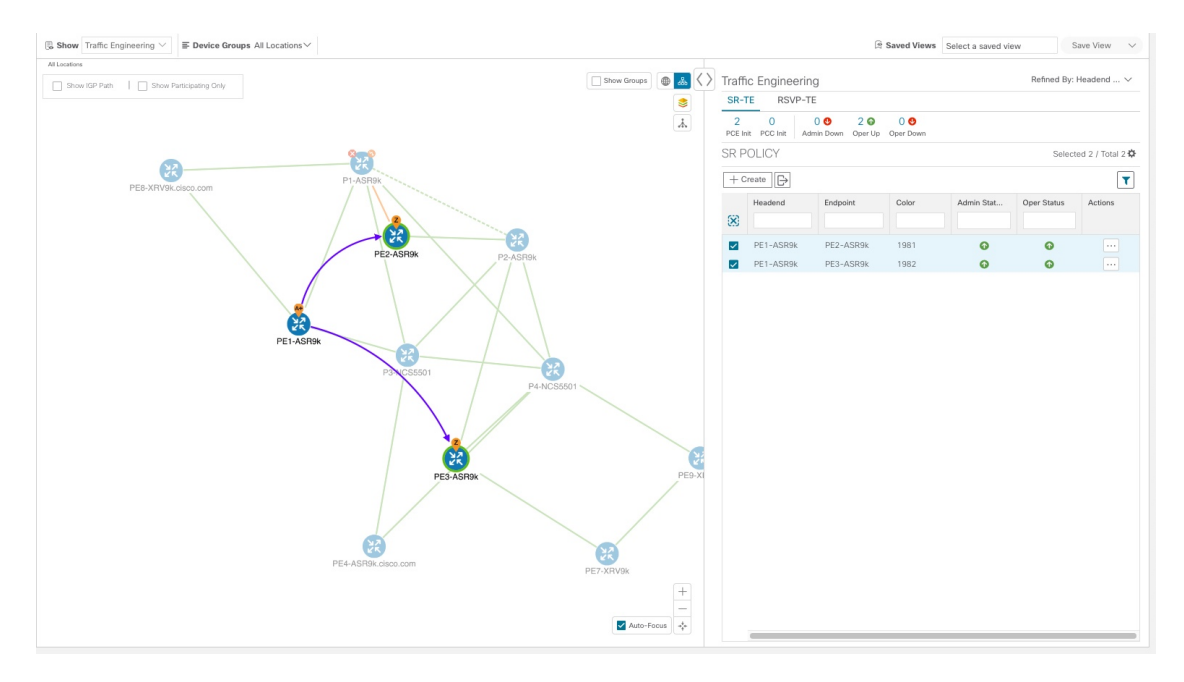

地理的なトポロジマップで使用可能な同じ情報(地理的な場所を除く)を表示できます。また、マップ 上でデバイスやリンクを移動して、見やすくすることもできます。[ビューの保存 (Save View)] をク リックして、現在のビューを保存し、後で取得します。

ステップ7 分離グループ、メトリックタイプ、セグメントホップの情報などの SR-TE ポリシーの詳細を表示するに は、テーブルの [アクション (Actions) 1列の下にある […] をクリックします。 サイドパネルに [SRポリシーの詳細(SR Policy Details)] ウィンドウが表示されます。選択したポリシー のみがトポロジマップに強調表示されていることに注意してください。

#### 図 **10 : SR-TE** ポリシーの詳細

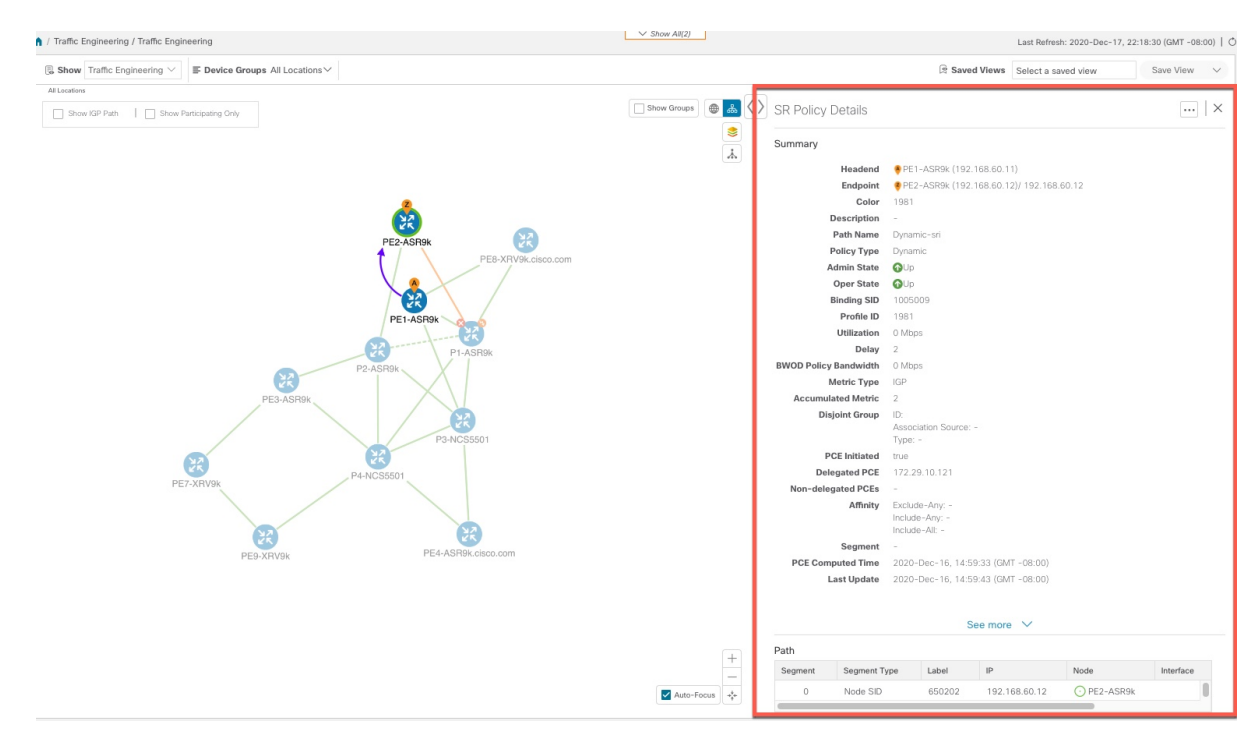

- ステップ8 現在のビュー (X) を閉じて、[SRポリシー (SR Policy) ] テーブルに戻ります。
- ステップ **9** SR-TE ポリシーまたは RSVP-TE トンネルを選択した場合のデバイスグループの表示方法を理解するに は、選択されている可能性のある SR-TE ポリシーをオフにし、[グループの表示 (Show Groups) ]をオン にします。

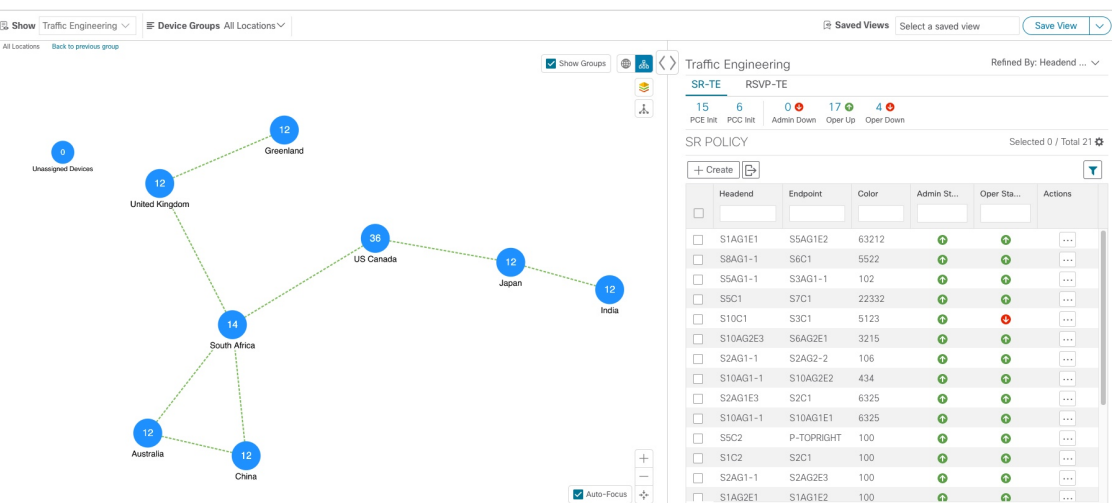

図 **<sup>11</sup> :** グループの表示

ステップ **10** [デバイスグループ(Device Groups)] ドロップダウンリストから特定のグループを選択すると、マップ とにそのグループが表示されます。この例では、「オーストラリア (Australia) 1が選択され、関連する SR-TE ポリシーが選択され、表示されます。

#### 図 **12 :** デバイスグループの選択

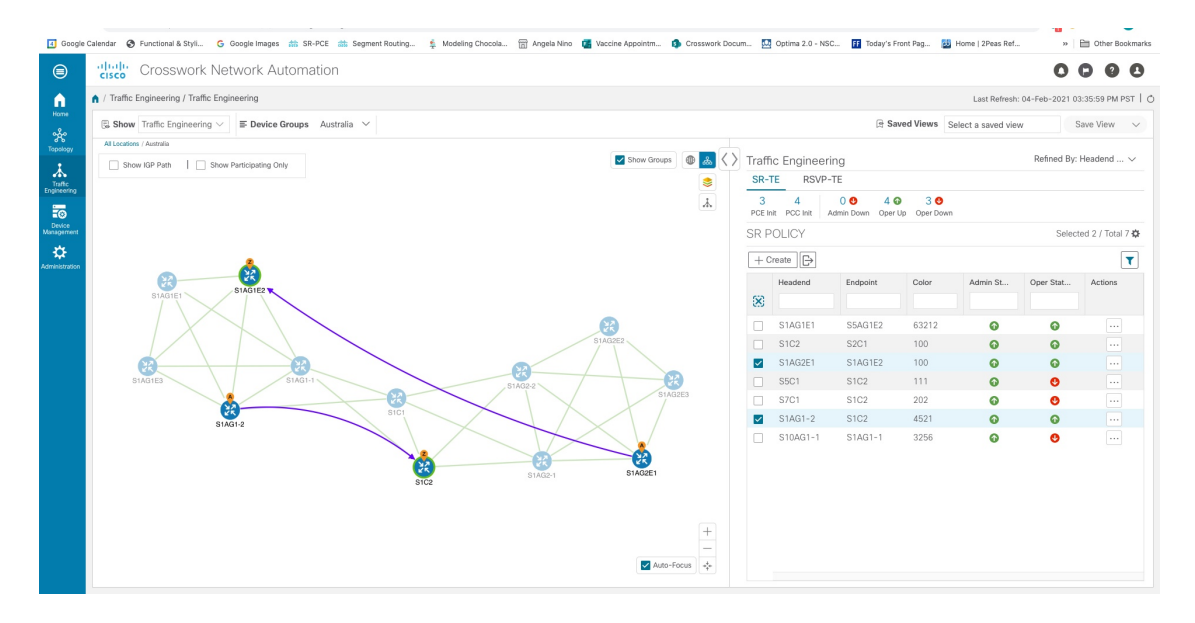

ステップ **11** 参加中のデバイスが選択したグループの一部ではないポリシーを選択すると、グループビューを切り替 えるオプションを示すダイアログが表示されます。これはデフォルトの動作です。このウィンドウが表 示されない場合、自動的にビューを切り替えるか、または現在のビューにとどまるように管理者が表示 を設定しています。詳細については、TE[トンネルのデバイスグループの表示動作の設定を](b_ciscocrossworkoptimizationengine_userguide_2_0_chapter2.pdf#nameddest=unique_20)参照してくだ さい。

#### 図 **<sup>13</sup> : [**デバイスグループの切り替え(**Switch Device Group**)**]** ダイアログ

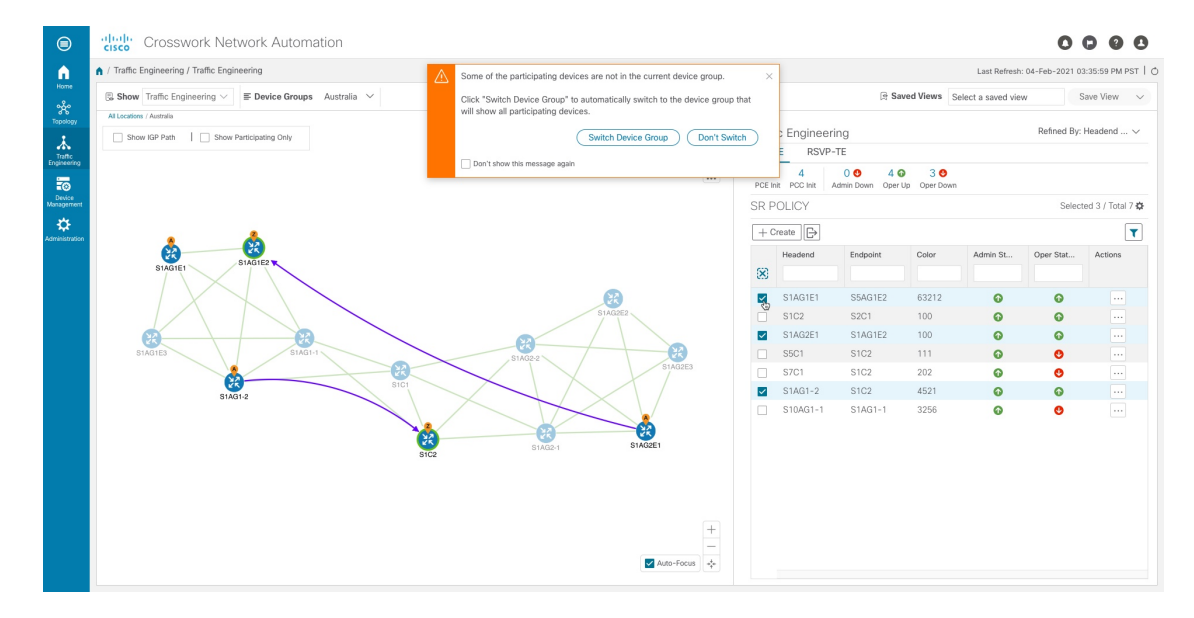

ステップ **12** [デバイスグループの切り替え(Switch Device Group)] を選択すると、グループが変更され、選択した SR ポリシーに参加中のデバイスがすべて表示されます。 前のグループビューに戻るには、[戻る (Back) ] をクリックします (このリンクは、次の図に示す黄色 のテキスト領域に後で表示されます)。

図 **<sup>14</sup> :** デバイスグループの切り替えの結果

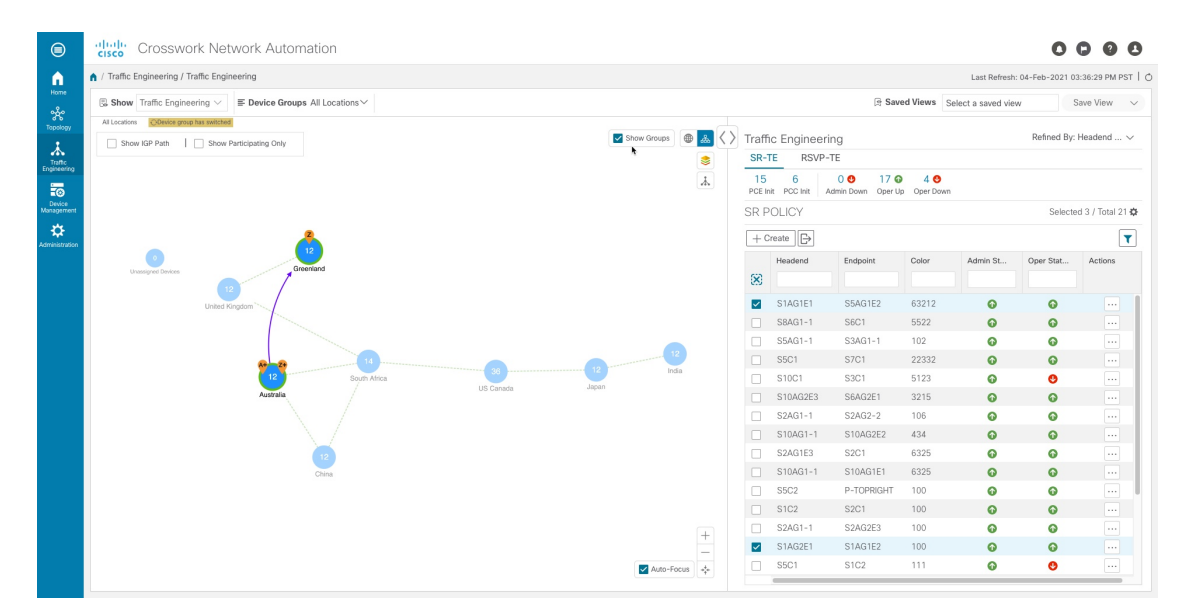

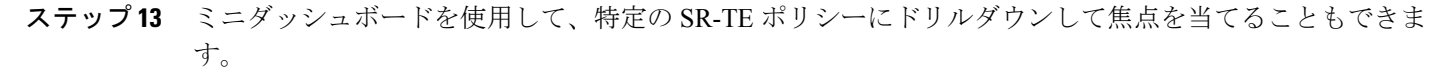

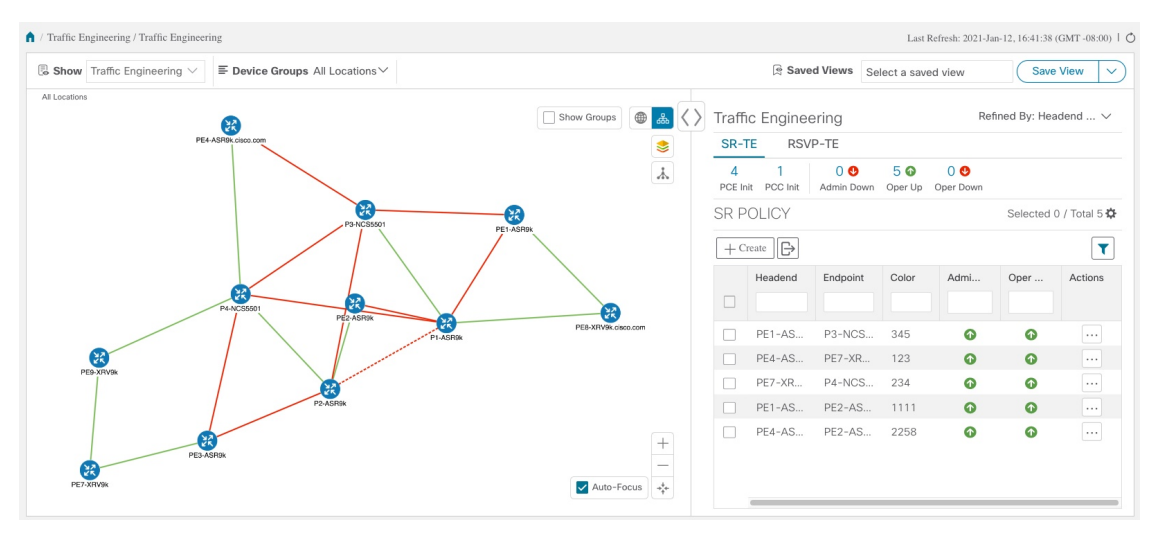

PCEによって開始されたポリシーのみを表示するようにSRポリシーテーブルをフィルタ処理するには、 SR-TE ミニダッシュボードから [PCE で開始 (PCE Init) ] の値をクリックします。[適用されたフィルタ (Filters Applied)] テキストが表示されます。

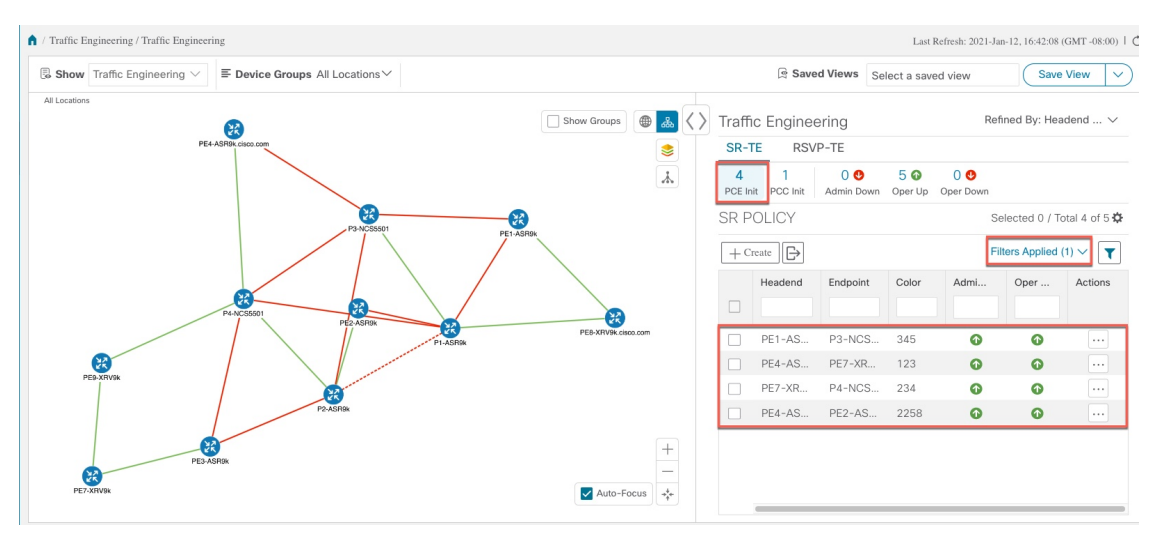

- ステップ **14** ノードのレイアウトを変更します。SRポリシーのレイアウトとフィルタ処理されたリストを保存するに は、「ビューの保存 (Save View) 1をクリックします。
	- (注) SR-TE ポリシーが選択されたカスタムビューは保存できません。
- <span id="page-13-0"></span>ステップ **15** フィルタ条件を削除するには、**[**適用されたフィルタ(**Filters Applied**)**]** > **[**すべてのフィルタをクリア (**Clear All Filters**)**]**をクリックします。複数のフィルタが適用されている場合は、個々のフィルタを選 択することもできます。

### タイムアウトの設定

SR-TE ポリシー、RSVP-TE トンネル、オンデマンド帯域幅、および IGP パスのデータのプロ ビジョニングと取得のタイムアウト設定を行うには、**[**管理(**Administration**)**]** > **[**システム設 定(**System Settings**)**]** > **[**タイムアウト設定(**Timeout Configuration**)**]** タブを選択します。タ イムアウト期間のオプションを入力します。詳細については、 ?をクリックしてください。